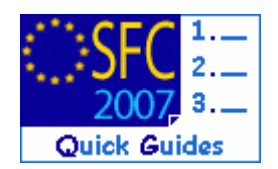

# **How to create, validate and send the Annual Report Control dossier?**

## **Contents of this guide:**

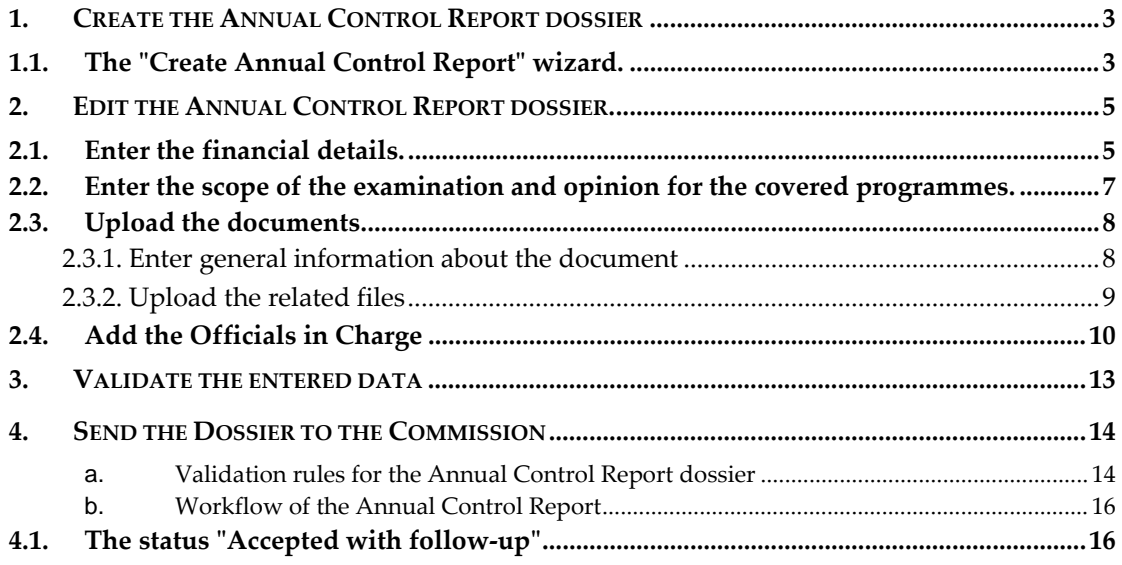

## **Purpose of this functionality**

This functionality allows the input of the Annual Control dossier and the upload of related documents.

## **Regulation source**

### **ERDF/CF, ESF:**

Council Regulation (EC) No 1083/2006: Article. 62.1.d

Commission Regulation (EC) No 1828/2006. Article 18.2, 40.2.j, annexes VI, VII and VIII **EFF:** 

Council Regulation (EC) No 1198/2006: Article. 61.1.e

Commission Regulation (EC) No 498/2007: Article 44.2, 65.2.g and annexes VI and VII

### **ERDF/CF, ESF, EFF**:

draft Guidance on Treatment of errors (13/07/2011) - Annex to the Guidance on ACR and Opinions of 18/02/2009, ref. COCOF 09/0004/01-EN

#### **Concerned Funds**

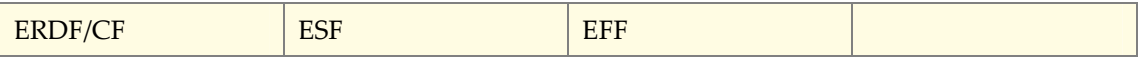

## **User roles and permission needed**

Member State **AUDIT AUTHORITY** with **UPDATE** and **SEND** permissions.

Disclaimer: The information contained herein is for guidance only and is a description on how to use the SFC2007 application. There can be no guarantees as to the accuracy of the descriptions due to the evolving nature of the computer system. In no way does this information replace the regulations or could be considered as a legal interpretation of the Commission services.

**Before you start, check that…** 

The Operational Programme status is in status "**DECISION TAKEN**".

Disclaimer: The information contained herein is for guidance only and is a description on how to use the SFC2007 application. There can be no guarantees as to the accuracy of the descriptions due to the evolving nature of the computer system. In no way does this information replace the regulations or could be considered as a legal interpretation of the Commission services.

# <span id="page-2-0"></span>**1. Create the Annual Control Report dossier**

## <span id="page-2-1"></span>**1.1. The "Create Annual Control Report" wizard.**

**1.** Select the **AUDIT** > **ANNUAL CONTROL REPORT AND OPINION** menu

The list of existing Annual Control reports appears:

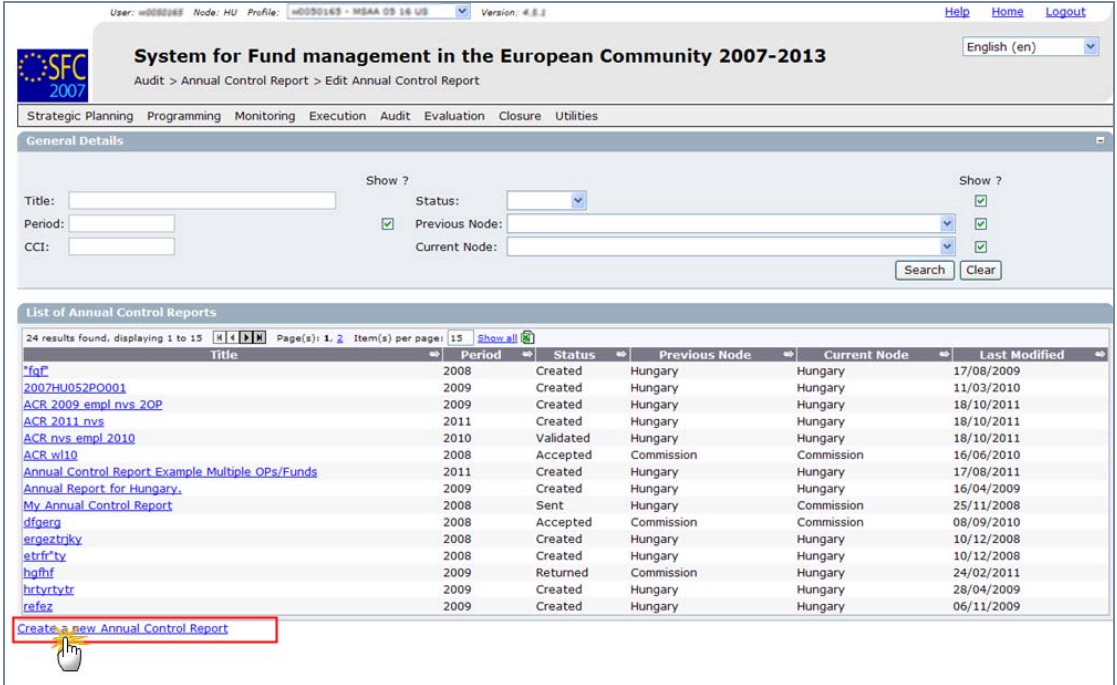

## **2.** Select the **Create a new Annual Control Report** link.

The create wizard appears:

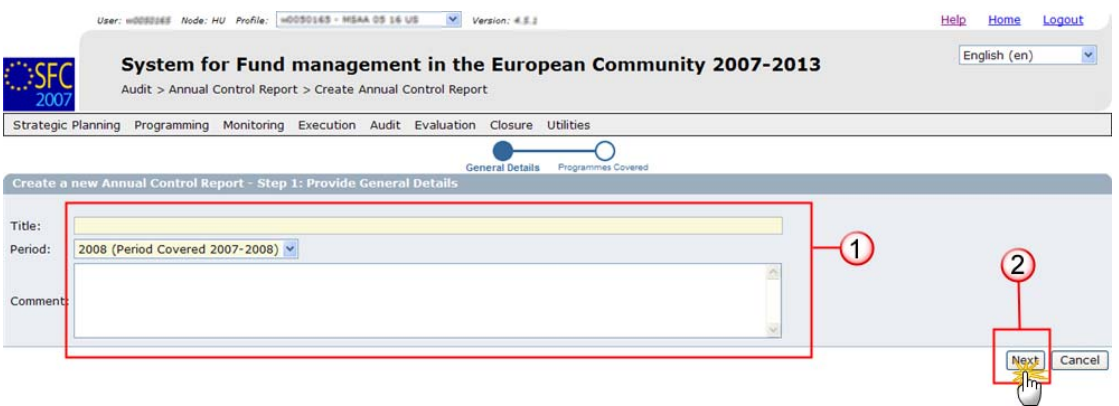

- **3.** Enter the general information about your dossier **(1)**:
	- Enter the name for your Annual Control Report.
	- Select the period covered by the report.

The period covered by the report should be read as follows:

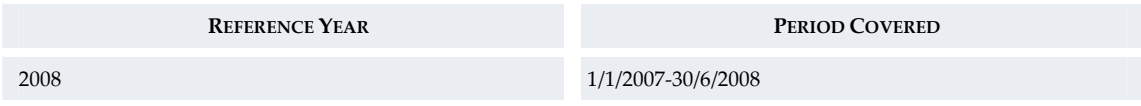

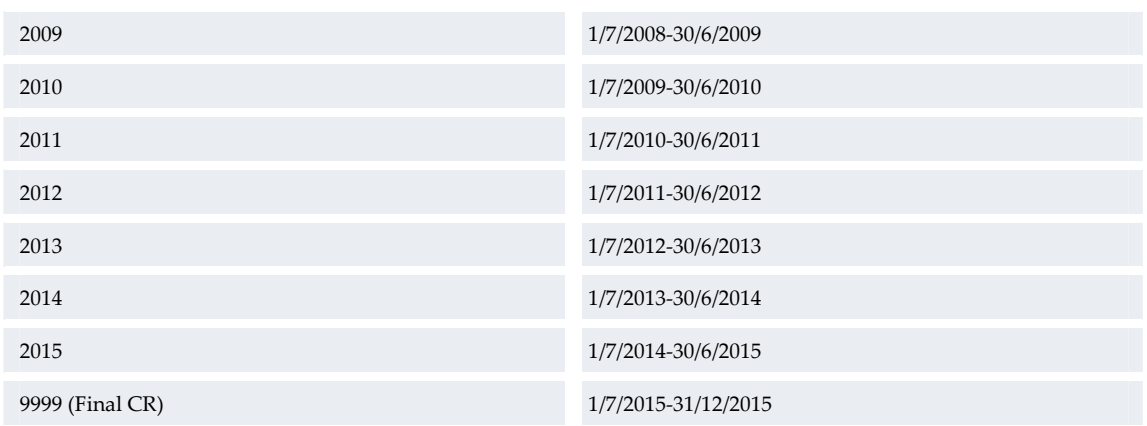

Add any comments (free text).

<span id="page-3-0"></span>**4.** Click **NEXT (2)** to get to the next step.

The second step consists in adding the Operational Programmes covered by the Report.

- <span id="page-3-1"></span>**5.** Click the **example 20 Figure 1** button. The list of approved CCI appears.
- **6.** Select the CCI of the programme. The CCI number and name of the Programme are displayed.
- **7.** Click **ADD** to add the Operational programme to the list.

**REMARK** You can add as many programmes as necessary. Repeat steps [4](#page-3-0) to [6](#page-3-1) to add more Programmes.

### **8.** Click **FINISH** to finish the creation of the dossier.

The dossier is now created and will appear in the list of existing dossiers. The Status of the dossier is "Created".

# <span id="page-4-0"></span>**2. Edit the Annual Control Report dossier.**

After having created the dossier you can immediately edit it.

You are directed to the editing tabs:

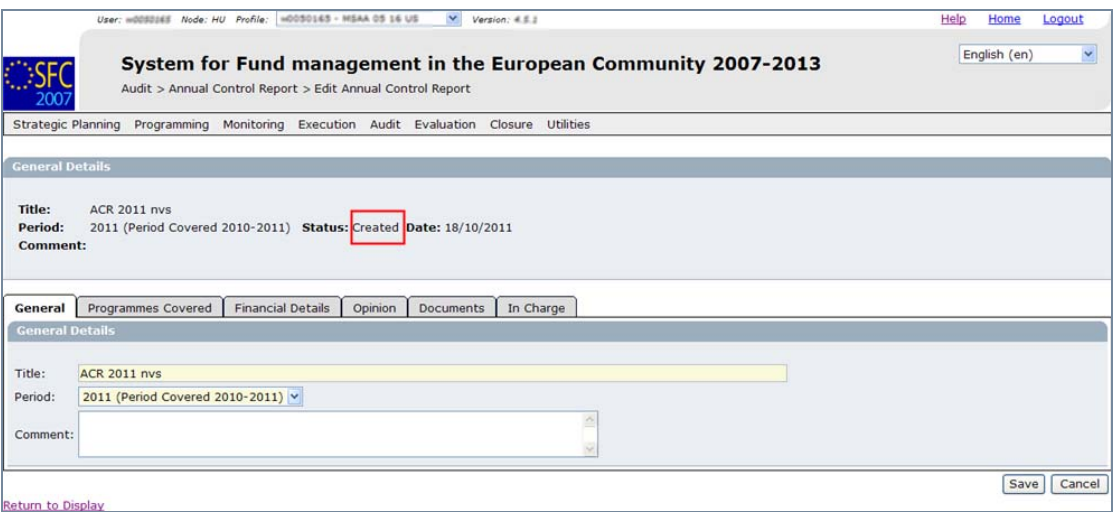

Following information must be entered:

- **FINANCIAL DETAILS** for covered funds and programmes.
- **OPINION** and scope of the examination.
- **DOCUMENTS** must be uploaded.
- Names of the **OFFICIALS IN CHARGE** (optional).

Additionally, you can change the name and covered period of the dossier in the GENERAL tab and/or add, remove or change covered programmes in the **PROGRAMMES** tab.

## <span id="page-4-1"></span>**2.1. Enter the financial details.**

- **9.** Select the **FINANCIAL DETAILS** tab.
- **10.** A row appears for each covered programme and Fund.

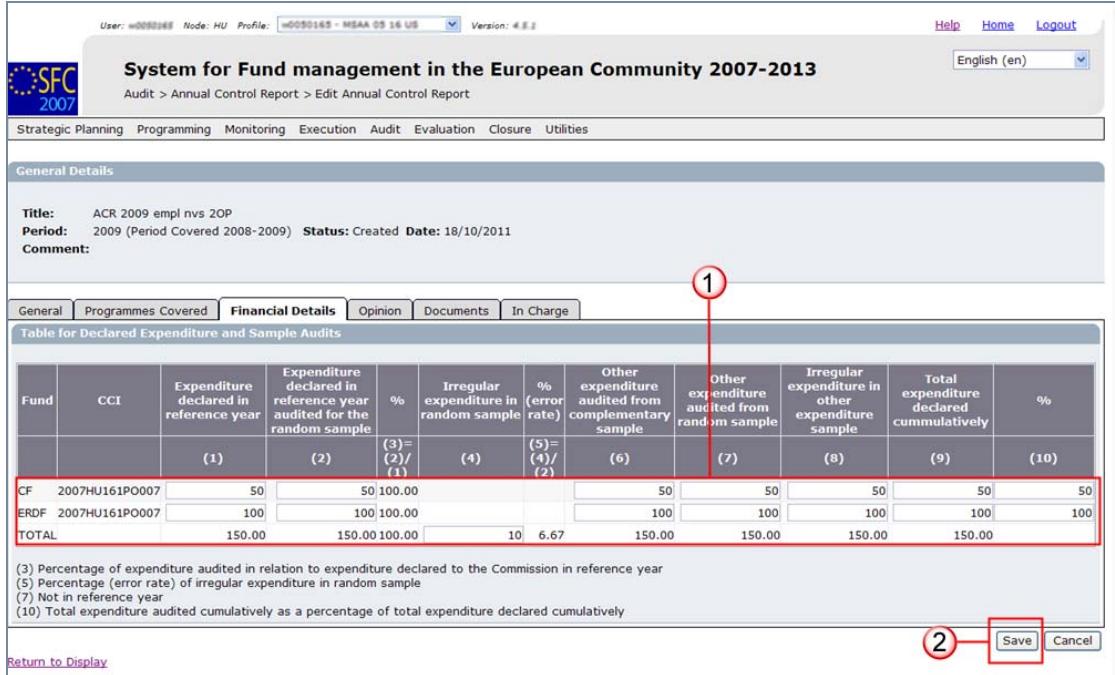

You must enter the following values:

- (1) Expenditure declared in reference year
- (2) Expenditure declared in reference year audited for the random sample
- (3) Percentage (%) is calculated by the system and rounded to 2 decimals.
- (4) Irregular expenditure in random sample
- (5) Percentage % (error rate) is calculated by the system and rounded to 2 decimals.
- (6) Other expenditure audited from complementary sample
- (7) Other expenditure audited from random sample

(8) Irregular expenditure in other expenditure sample (concerns irregular expenditure audited from complementary sample and irregular expenditure audited from random sample)

(9) Total expenditure declared cumulatively

(10) Percentage (%)

#### **Some precisions:**

(3) Percentage of expenditure audited in relation to expenditure declared to the Commission in reference year.

(5) Percentage (error rate) of irregular expenditure in random sample

(7) Not in reference year.

(10) Total expenditure audited cumulatively as a percentage of total expenditure declared cumulatively.

When the Annual/Final Control Report covers more than one Programme or one Programme with 2 Funds, then Column (4) is to be provided for the whole sample on a Total line.

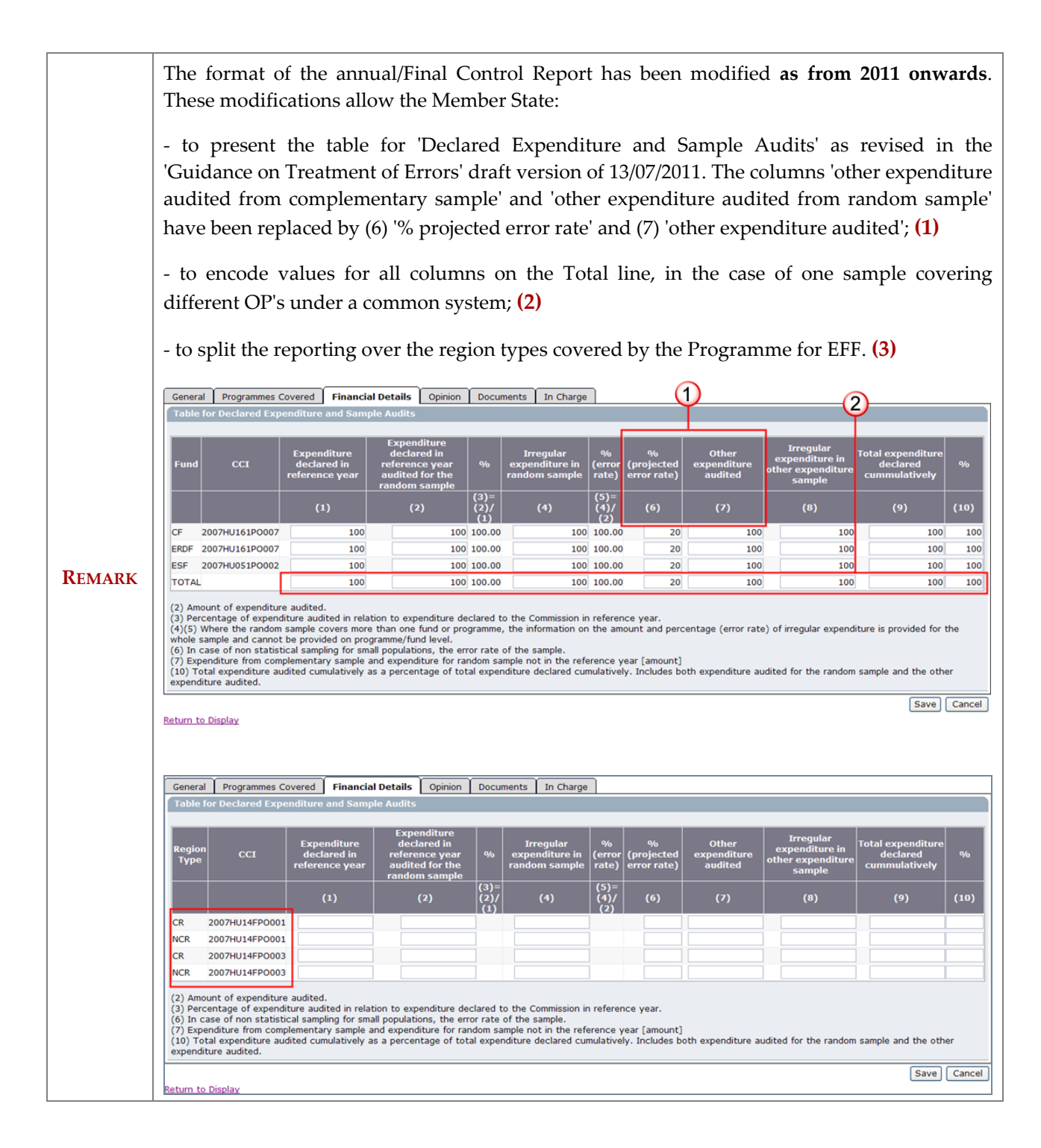

- **11.** Click **SAVE** to save the entered data.
- **12.**Repeat these steps for each covered programme and fund.

## <span id="page-6-0"></span>**2.2. Enter the scope of the examination and opinion for the covered programmes.**

- **13.** Select the **OPINION** tab.
- A row appears for each covered programme.

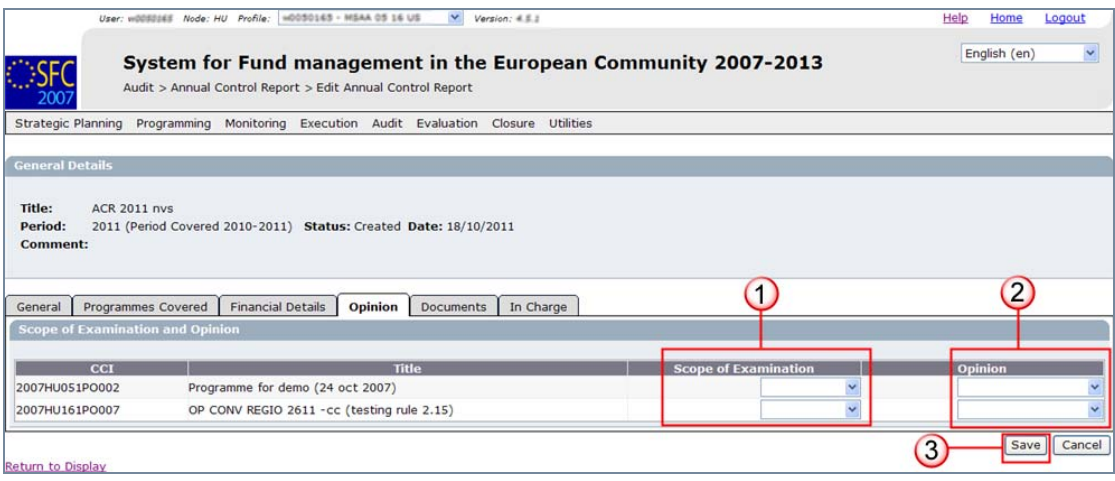

- **14.** Select the **SCOPE OF EXAMINATION**. **(1)** Possible values are:
	- **-** Limited
	- No limitation

**15.** Select the **OPINION**. **(2)** Possible values are:

- Adverse opinion
- Qualified opinion
- Unqualified opinion
- Disclaimer of opinion (This is used when the audit work has not yet been completed and where no opinion could be given. The "MS Annual Opinion" document must be uploaded and should contain a disclaimer or an explanation of why an opinion cannot be given at this stage.)
- **16.** Click **SAVE** to save the selected values.

### **NOTE** Repeat these steps for each covered Programme.

## <span id="page-7-0"></span>**2.3. Upload the documents.**

### <span id="page-7-2"></span><span id="page-7-1"></span>**2.3.1. Enter general information about the document**

- **17.** Select the **DOCUMENTS** tab.
- **18.** Click on **Add a new Document link**.
- **19.** The screen that appears allows you to select the type of document you want to upload.

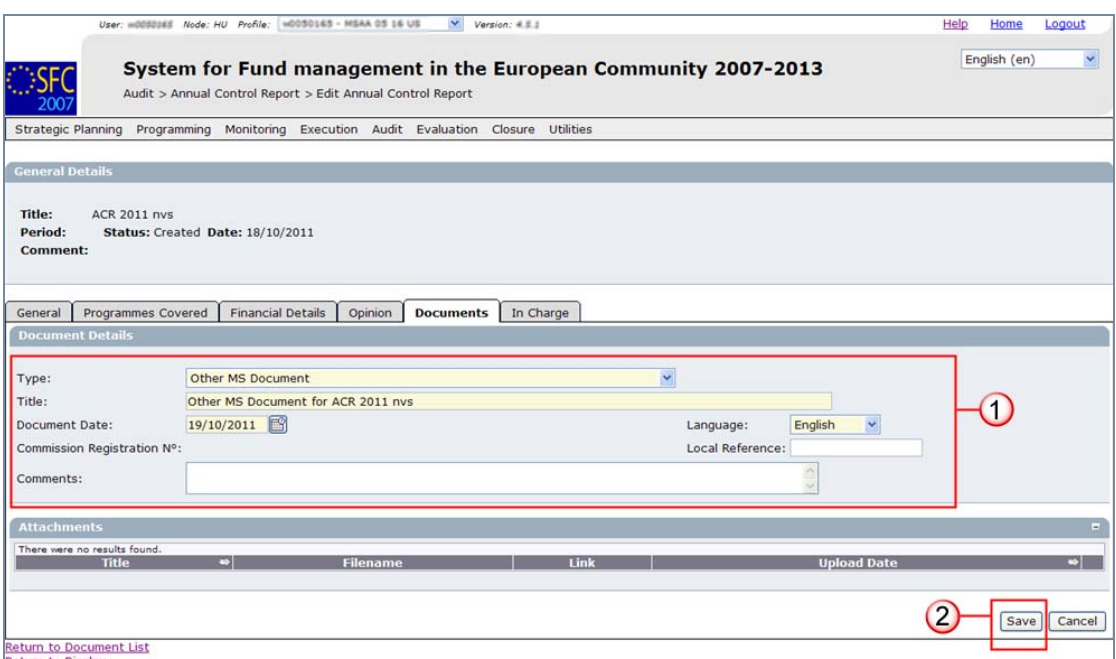

Possible types of documents are:

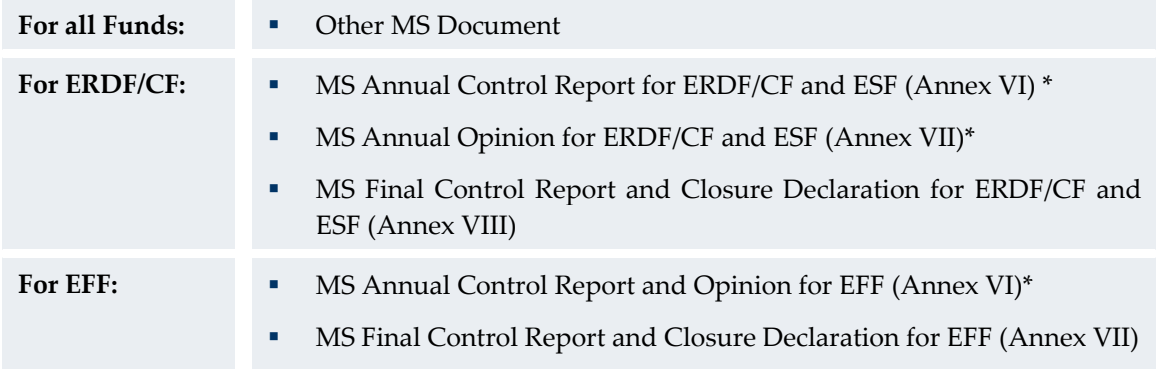

\* type of documents marked with asterisk are mandatory.

- **20.** Enter the **Title** of the document, the **Document date**, the **Language** and a **Local reference** (if any). You can enter **COMMENTS** if you want to **(1)**.
- **21.** Click **SAVE** to save the entered data **(2)**.

## <span id="page-8-0"></span>**2.3.2. Upload the related files**

**22.** The **Add a new Attachment** link appears. Click on it.

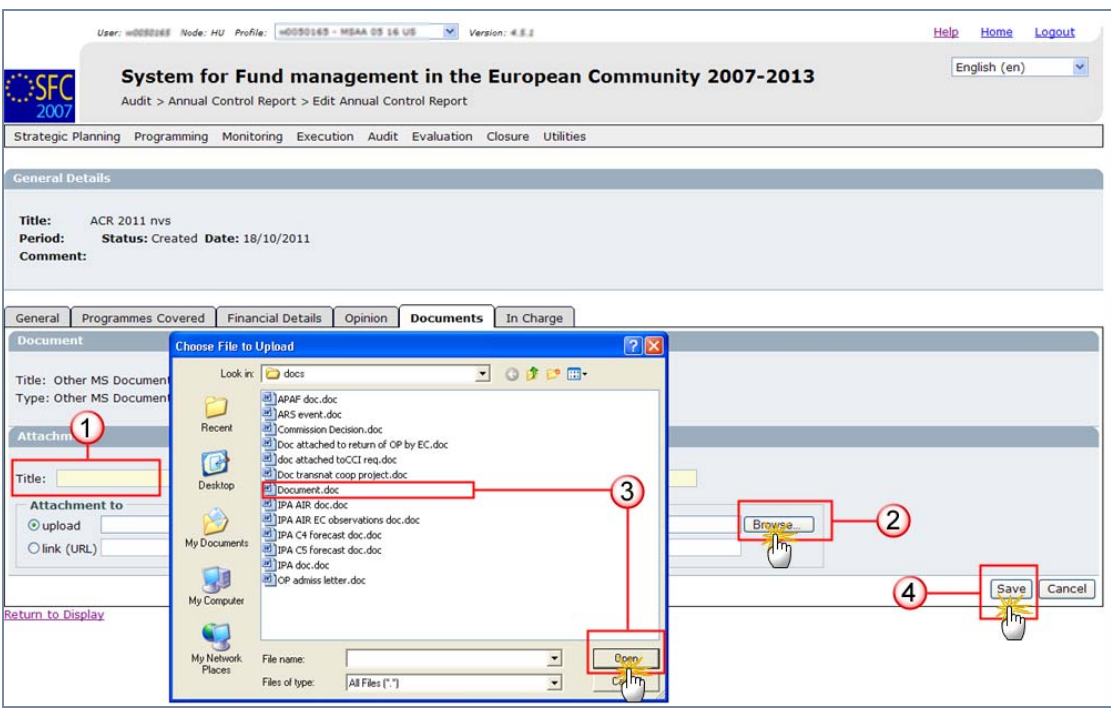

- **(1)** Give a title to the file you ant to upload.
- **(2)** Click on **BROWSE** to search for the file on your computer.
- <span id="page-9-1"></span>**(3)** On the **CHOOSE FILE** window, select the file by double-clicking on it.

**23.** Click **SAVE (4)** to save the entered data.

You are redirected to the overview of the document.

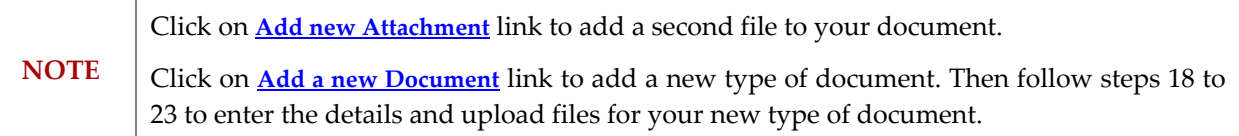

## <span id="page-9-0"></span>**2.4. Add the Officials in Charge**

**REMARK**  This information is optional. However, Officials added to the list of "Officials in Charge" will receive automatic notifications from SFC2007 each time there is a status change for the Annual Control Report and each time a document is sent to or by the Commission.

**24.** Select the **IN CHARGE** tab.

The add **OFFICIALS IN CHARGE** tab appears.

**25.** Select the **Add a new Official in Charge** link.

**26.** Enter the requested data **(1)**:

Fields marked with asterisk (\*) are mandatory.

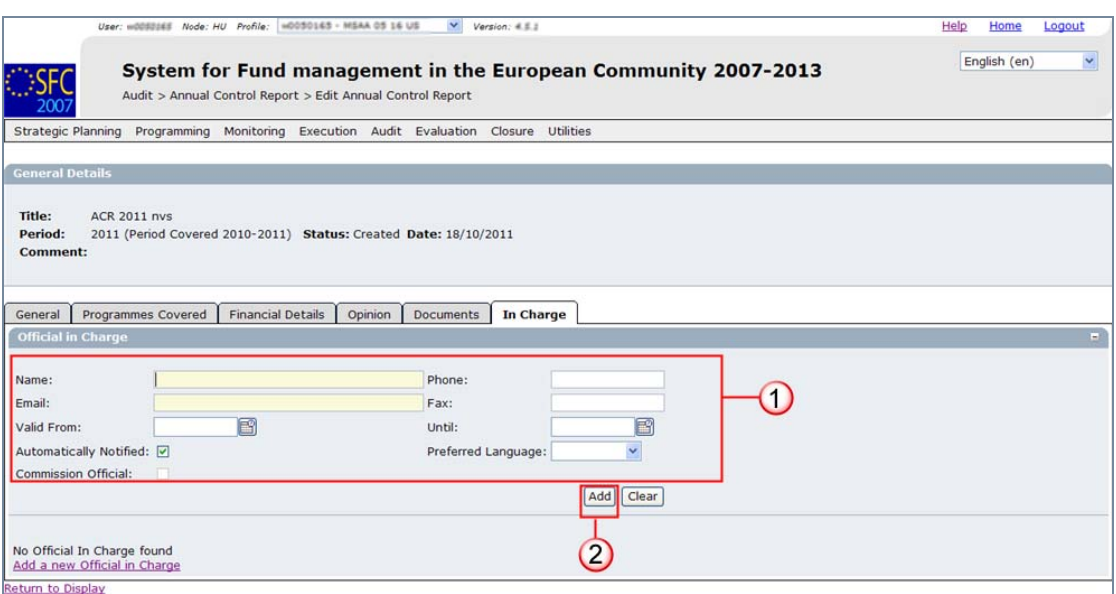

- **Name** of the official\*
- **E-mail** address\*
- **Phone** and **Fax**
- **Valid from** and **Until** (if the official will be in charge only for a specific period of time).
- **Automatically notified**: must be checked **in** order to receive the automatic notifications.
- **Preferred language**: The automatic notifications will be sent in the selected language.
- **27.** Click **ADD** to add the entered details **(2)**.

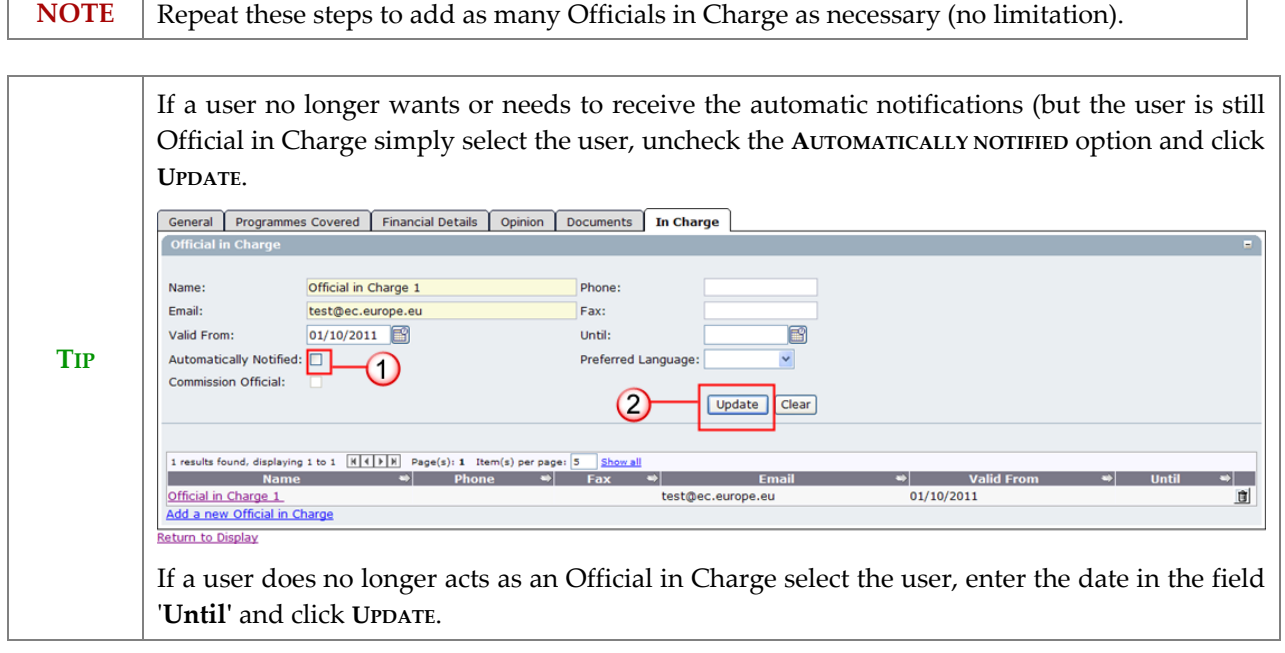

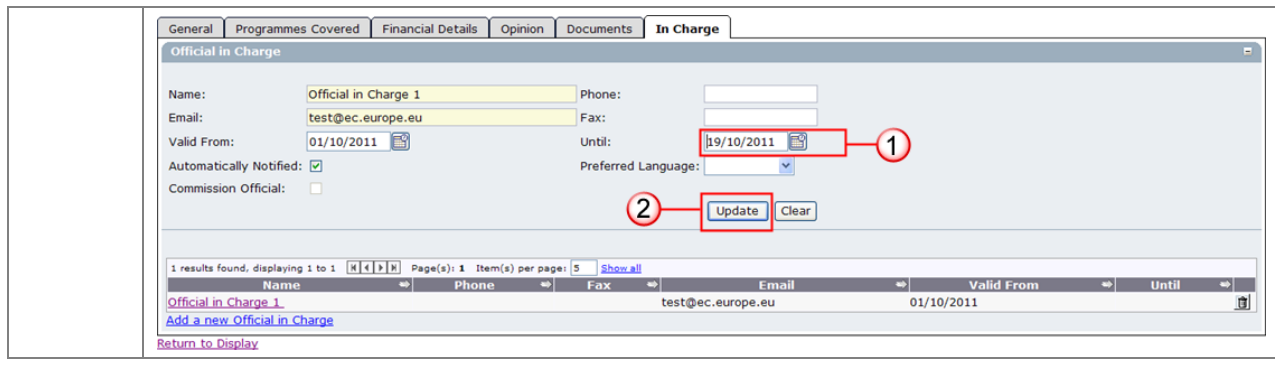

# <span id="page-12-0"></span>**3. Validate the entered data**

**28.** Click on the **Return to Display** link.

The **DISPLAY ANNUAL CONTROL REPORT** screen appears. It shows an overview of the dossier and its contents.

**29.** Click on the **Validate** link.

The system checks the consistency of the data.

The **VALIDATION RESULTS** screen appears. If **no errors** are detected, the message **Control Report has been validated** appears.

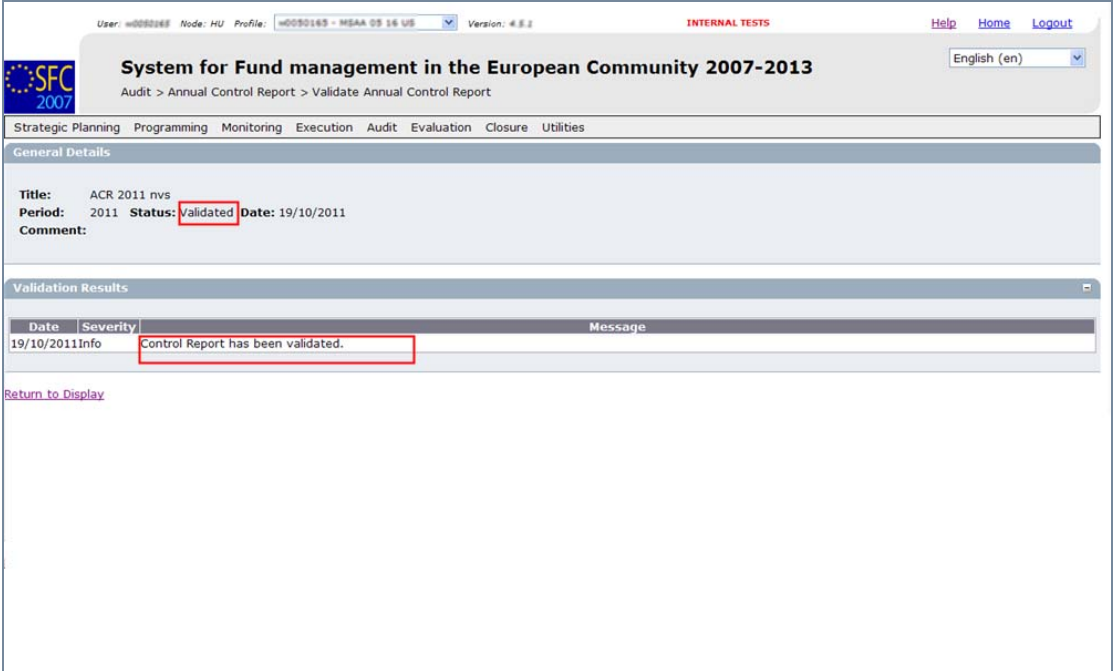

**REMARK** After successful validation, the status of the dossier is "**Validated**". If errors are detected, the status remains "**Created**" and you will not be able to send the dossier.

For the validation rules: go to the **[VALIDATION RULES FOR THE ANNUAL CONTROL REPORT](#page-13-1)  [DOSSIER](#page-13-1)** section.

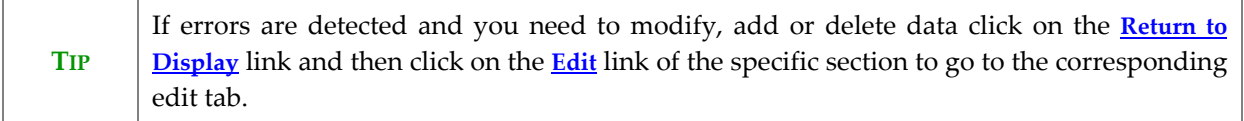

# <span id="page-13-0"></span>**4. Send the Dossier to the Commission**

After validation, the send link is available on the **DISPLAY ANNUAL CONTROL REPORT** screen.

**30.** Click on the **Send** link.

The **CONFIRM SENDING** screen appears. The snapshot report is available (this report contains the screenshot of the data to be sent, this allows you to verify that the data you are sending is correct and accurate and that you are not missing any data).

**31.** Click **YES** to confirm the sending.

You are redirected to the **DISPLAY ANNUAL CONTROL REPORT** screen.

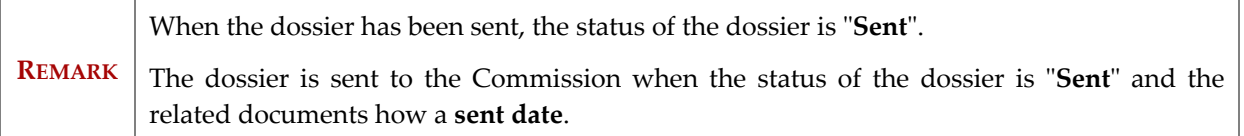

## <span id="page-13-1"></span>**CODE VALIDATION RULE SEVERITY** 2.1 validate that a title is provided error 2.2 validate that a period is provided error 2.3 validate that at least one Operational Programme is covered error 2.4 validate that at least one Official in Charge of the Member state exists warning 2.5 validate that only approved Operational Programmes have been referenced error 2.6 validate that the covered Operational Programmes are not covered in other non-cancelled Annual/Final Control Reports of the same period; in fact a CCI can only be used once per period. error 2.7 validate that the set of Operational Programmes covered are the same as in previous periods warning 2.8 validate that an opinion record exists for each Operational Programme covered and that an opinion and a scope of examination is given error 2.9 Validate that a financial record exists for each Fund and Operational Programme covered (Structural Funds) for the Total when more than one Fund/OP is covered (from 2011 onwards) error

## **a. Validation rules for the Annual Control Report dossier**

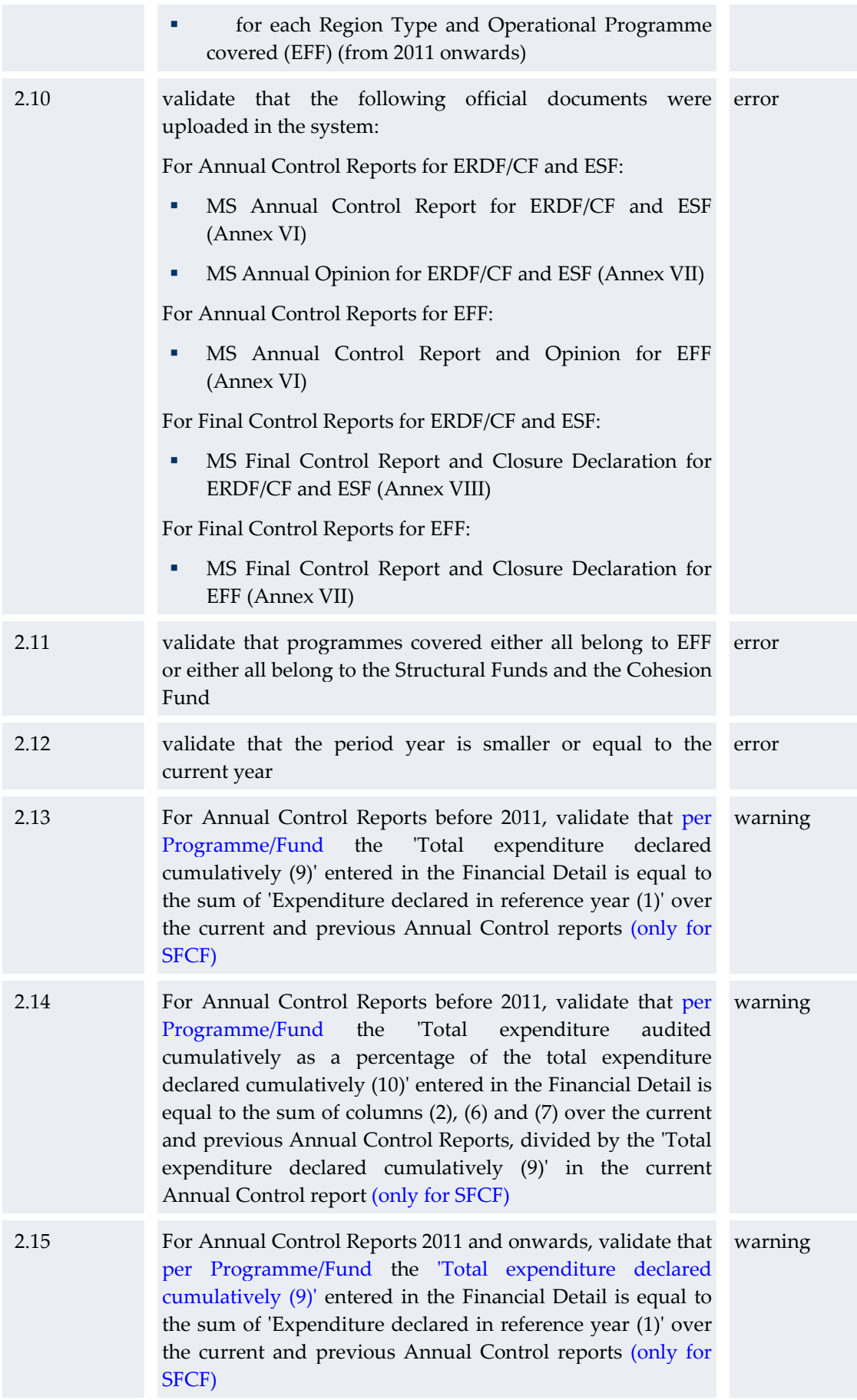

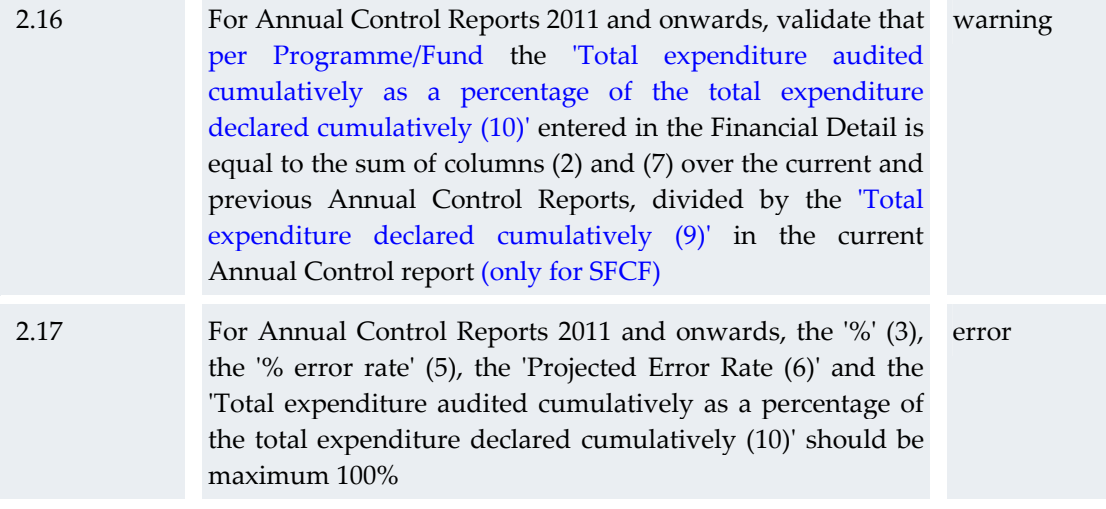

<span id="page-15-0"></span>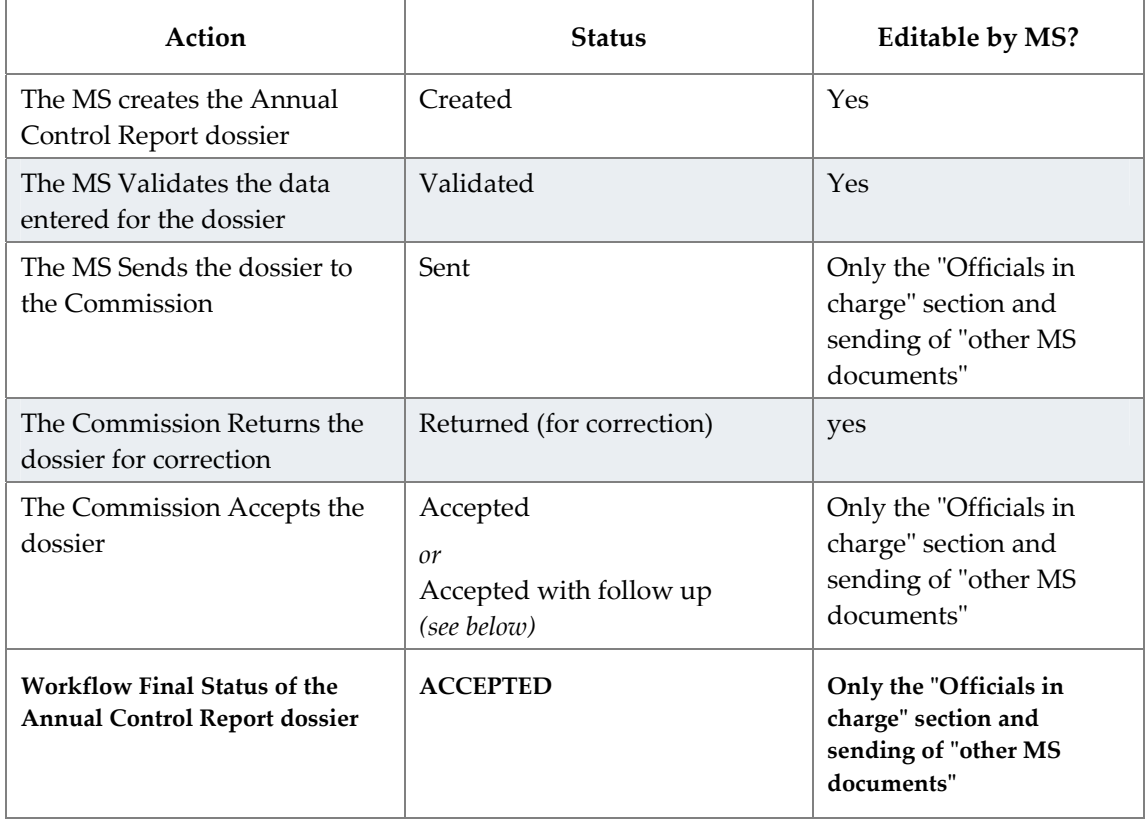

## **b. Workflow of the Annual Control Report**

## <span id="page-15-1"></span>**4.1. The status "Accepted with follow-up"**

The Commission can decide to **Follow Up** an "**Accepted**" dossier:

The Annual Control Report and Opinion follow the models foreseen in Annexes VI and VII of Regulation (EC) No 1828/2006 and are of adequate quality, but the Commission requires additional information in order to be able to draw conclusions on the basis of the work carried out by the audit authority. In that case, a comment ("Follow Up") appears when clicking the question mark (?) next to the status "Accepted".

Following the comments made in the Acceptance letter of the Commission the Member State is expected to provide additional information through "Other MS Documents".

When completed, the Commission will remove the Follow Up and the status becomes just "**Accepted**" (without the "Follow Up" flag).

Example of a status "**Accepted with follow-up**":

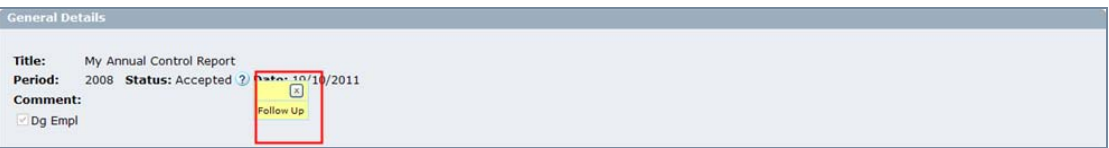